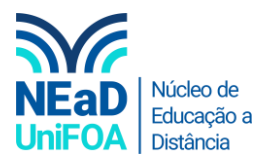

## **Como criar uma pasta no AVA?**

*Temos um vídeo para este passo a passo, caso queira acessar [clique aqui](https://fundacaooswaldoaranha-my.sharepoint.com/:v:/g/personal/eduardo_carreiro_foa_org_br/EQO5xHkfn3VPkjvSgF27odQBQOIo76ZXgZiNMqDZCkerrw?e=dAbGpC)*

*A pasta permite que nós coloquemos vários arquivos de forma organizada. Este tutorial é muito relevante.*

- 1. Acesse a disciplina e a seção ou aula que você deseja criar a página.
- 2. Clique em "Criar atividade de aprendizagem"

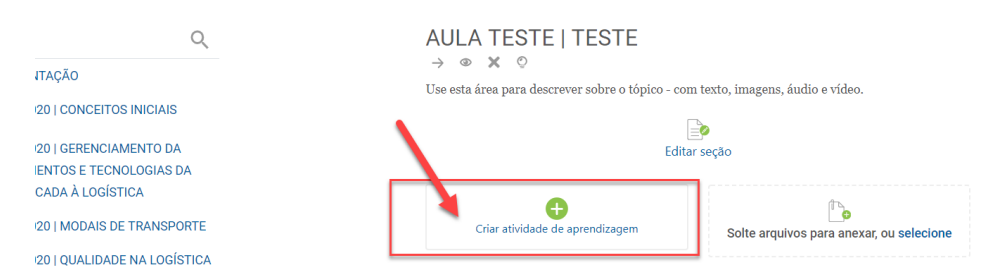

3. Vá até a aba "Recursos" e clique no item "Pasta", conforme a imagem a seguir.

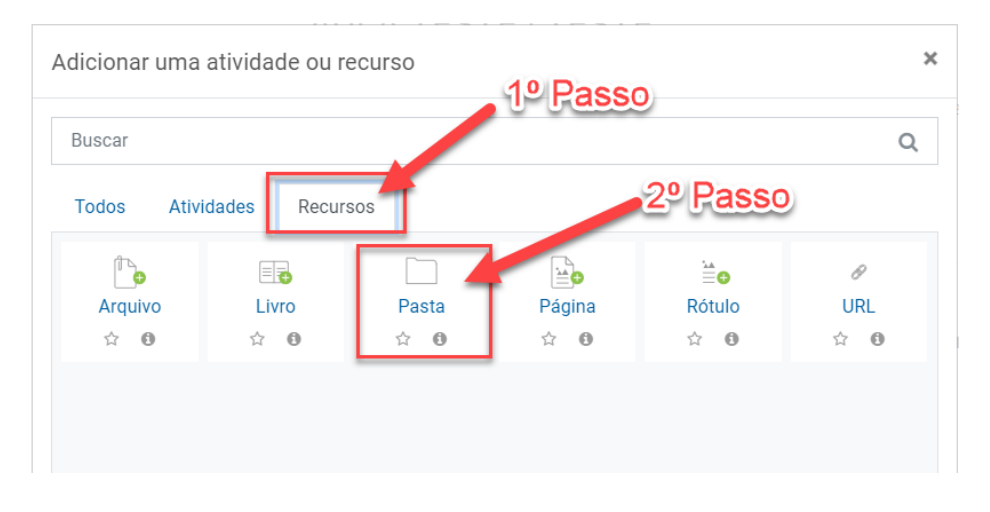

4. Você será redirecionado para uma página de configuração da pasta. O primeiro passo é colocar o "Nome" da pasta e uma "Descrição", conforme a imagem abaixo.

*Obs.: Caso você queira que a descrição seja exibida na seção, clique na caixa de seleção "Exibir descrição na página do curso".*

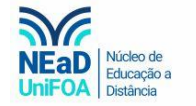

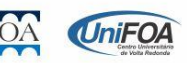

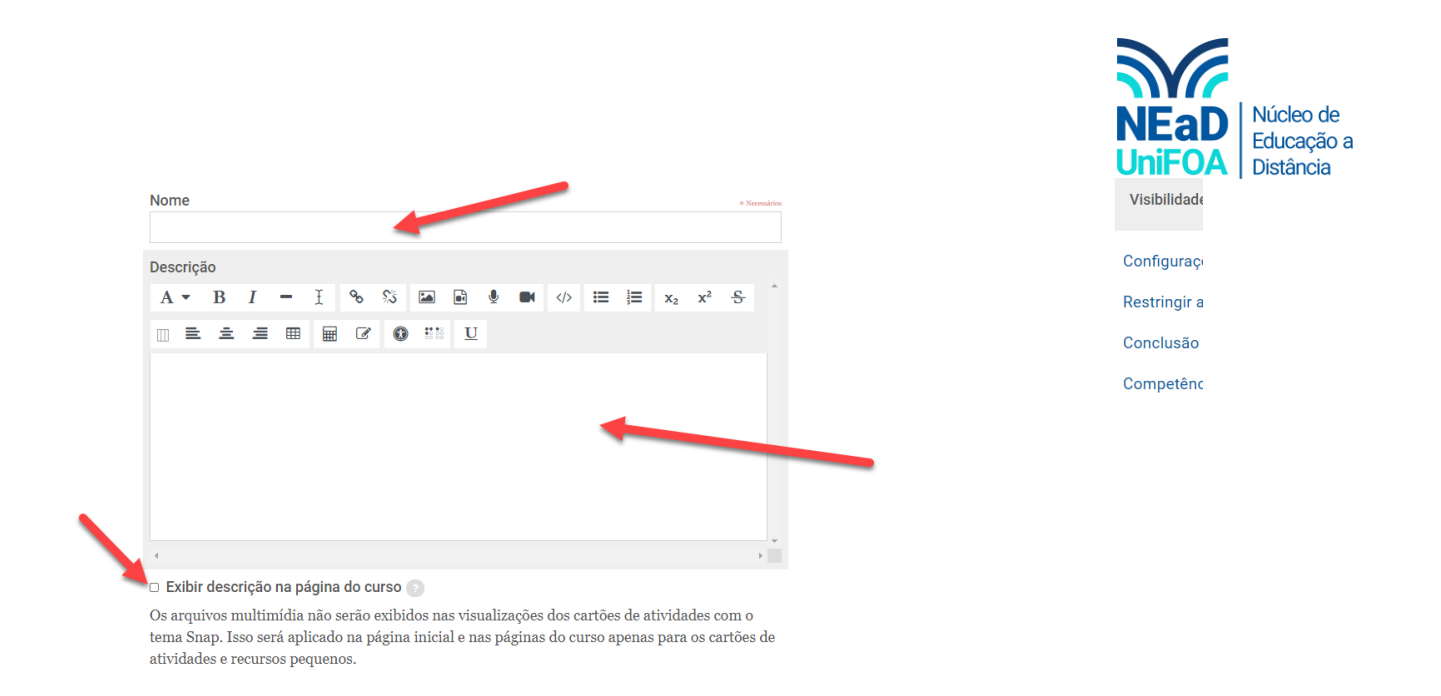

5. Após isso poderemos colocar os arquivos que desejamos, vale ressaltar que poderemos colocar mais de um arquivo. Para isso, arraste os arquivos que deseja anexar para a área "Arquivos", conforme a imagem a seguir. Você pode arrastar um por um ou vários arquivos de uma vez.

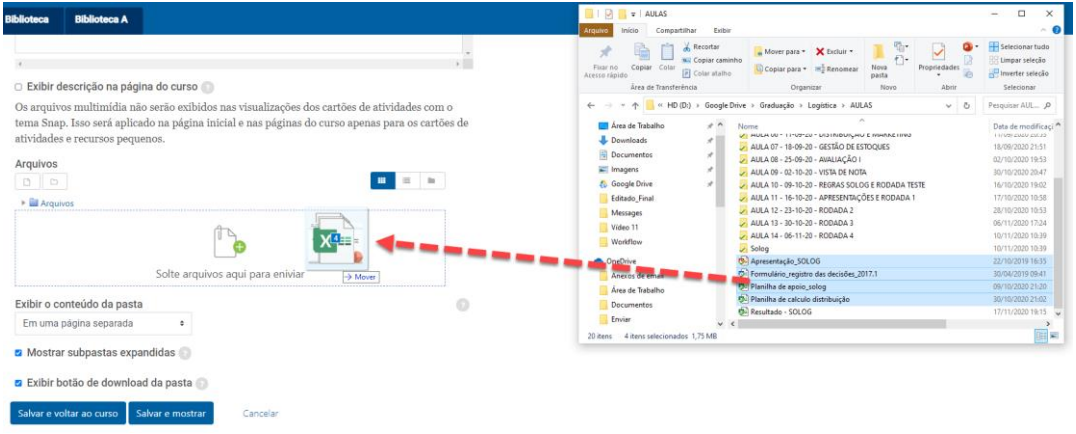

6. Após colocar todos os arquivos que deseja, clique em "Salvar e voltar ao curso"

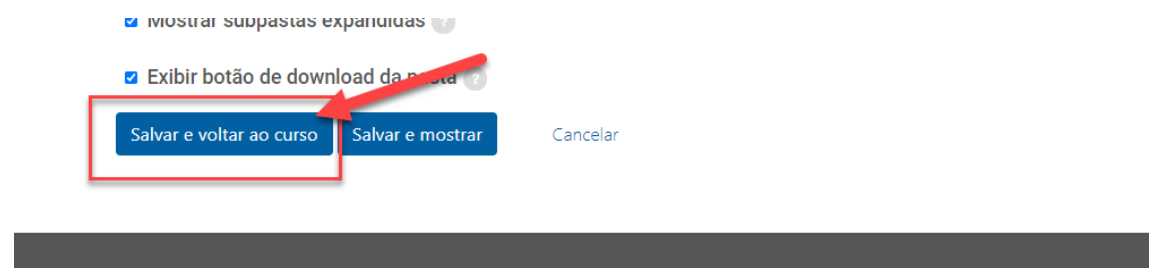

7. Pronto! A pasta foi criada. Ela é exibida da seguinte forma na seção.

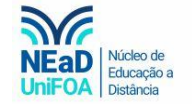

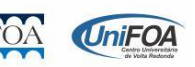

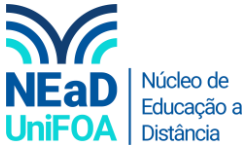

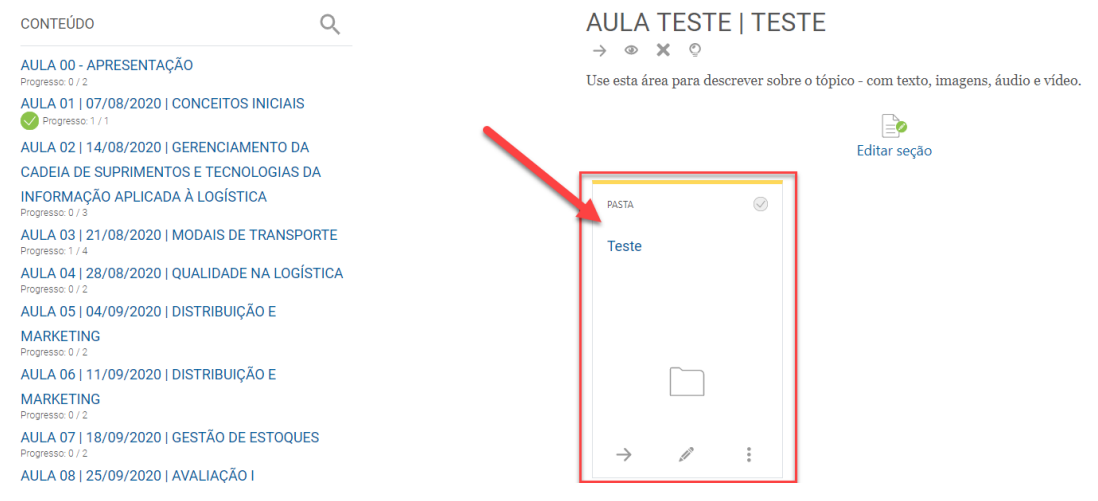

8. Ao clicar, os alunos verificarão os arquivos organizados como na imagem a seguir.

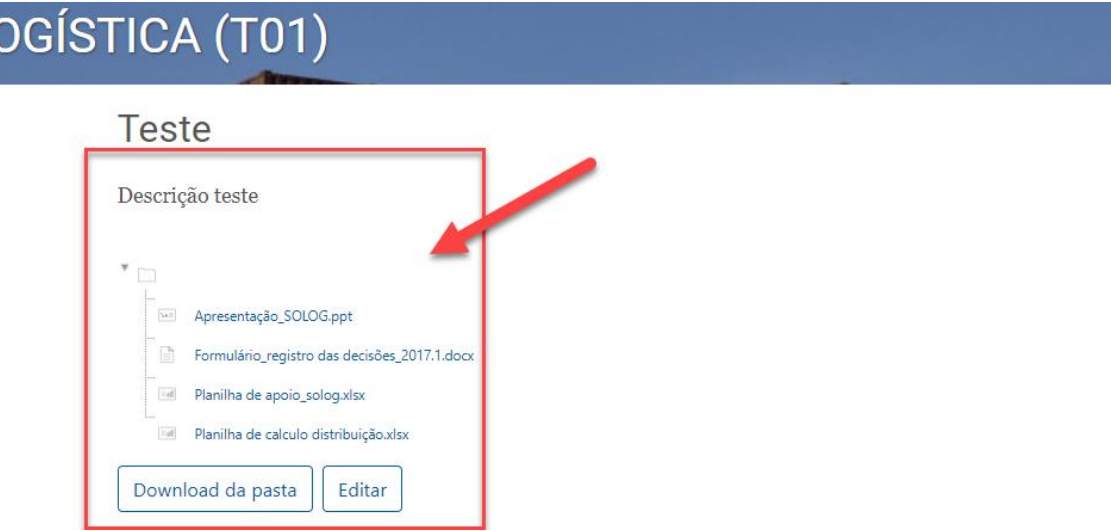

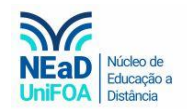

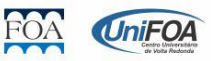